# PARENTAL CONTROL TOOLS

## HOW TO USE NETFLIX'S PARENTAL CONTROL TOOLS

The first step in using Netflix's parental control tools is to create a children's profile.

## **Children's Profiles**

#### HOW TO CREATE A PROFILE WITH A SPECIFIC MATURITY RATING

1. Access your *Manage Profiles* page by clicking "More" in your app or selecting menu drop down in a browser. Profiles can be added on devices made after 2013.

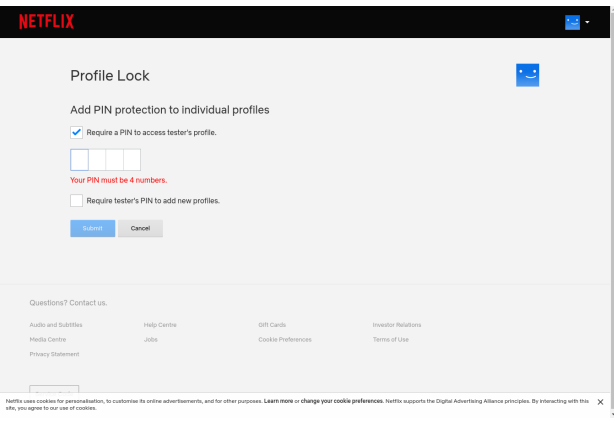

- 2. Select *Add Profile*.
- 3. Name the profile.

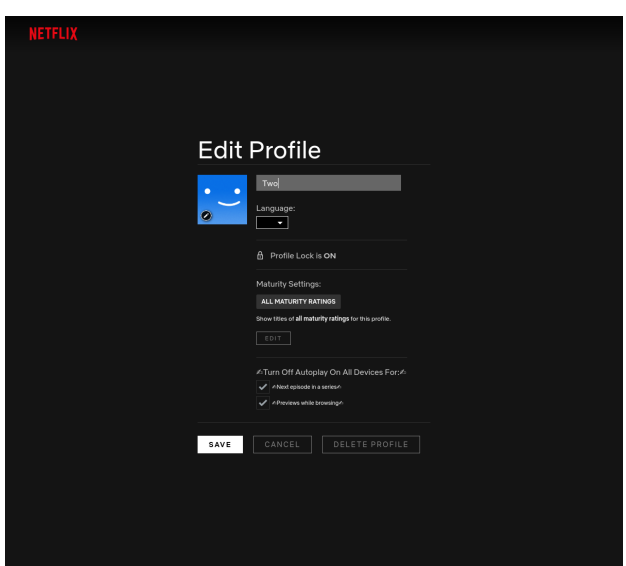

- 4. (Optional) To use the Netflix Children's Experience for ages 12 and below, select *Children*.
- 5. Select *Continue*.

Your newly created profile will now show in the list of profiles on your account.

### **PIN CONTROLS**

#### HOW TO LOCK OR UNLOCK PROFILES ON YOUR ACCOUNT

- 1. Access your *Account page* from a web browser by going to Netflix.com/account.
- 2. Open the *Profile & Parental Controls* settings for the profile you want to lock.
- 3. Change the *Profile Lock* setting.
- 4. Enter your Netflix account password on the screen.
- 5. Tick the box to *Require a PIN* to access the selected profile. To remove the PIN requirement, untick the box.
- 6. Enter four numbers into the PIN field. This will be your *Profile Lock* PIN. If you don't want children to add viewing profiles to your account without entering a PIN, select *Require PIN to add new profiles.*
- 7. Select *Submit.*

You will now be asked to enter this *Profile Lock* PIN to access the locked profile or play back a title that was downloaded from the locked profile.

To require a PIN for the creation of any new profile on your account, select *Require [primary profile name]'s PIN to add new profiles* in the primary profile's *Profile Lock* setting.

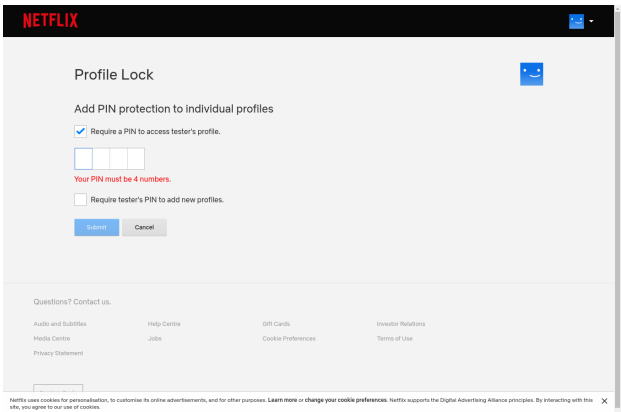

# **Profile Hub**

In the profile hub you can access and adjust content settings, adjust playback settings, and have visibility into the viewing history of each profile.

- *• Maturity ratings* ensure only content from selected maturity ratings are visible. You can also prevent individual titles from playing in the profile
- *• Autoplay settings* enable limitations on content auto-playing.
- *• Viewing activity* will show you all of the titles that were streamed in a children's profile and when.

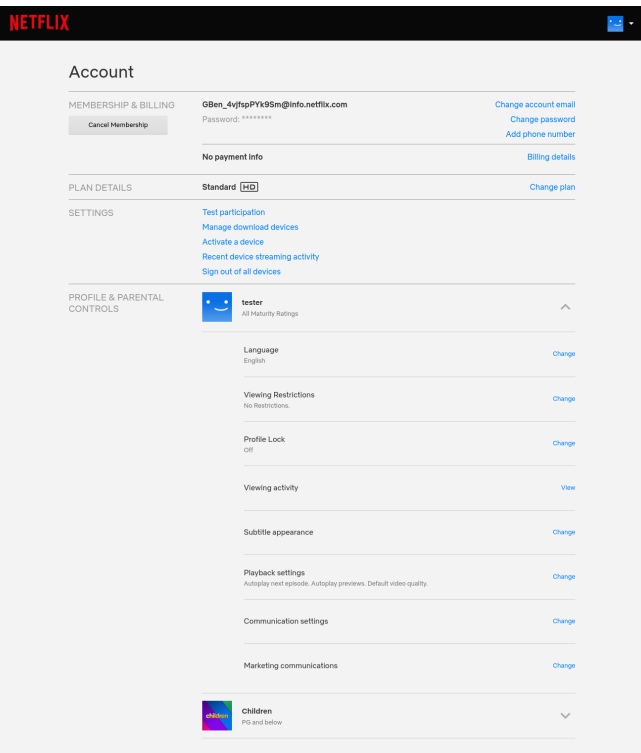

### HOW TO CHOOSE MATURITY RATINGS OR BLOCK SHOWS

- 1. If you haven't already, create a profile for your child
- 2. Access your Account page from a web browser by going to Netflix.com/account.
- 3. Open the *Profile & Parental Controls* settings for the profile you want to manage.
- 4. Change the Viewing Restrictions setting.
- 5. Enter your Netflix password.
- 6. Set the maturity rating for the programmes and films you want to allow in that profile.
- 7. Under *Title Restrictions*, type the name of the title and click the title when it appears. You will see a list of restricted titles listed in red.
- 8. Select *Submit.*

#### HOW TO TURN AUTOPLAY OFF OR ON

- 1. Access your Account page from a web browser by going to Netflix.com/account.
- 2. Open the *Profile & Parental Controls* settings for the profile where you want to turn off autoplay.
- 3. Change the *Playback settings.*
- 4. Tick or untick the option to *Autoplay next episode in a series on all devices.*
- 5. Select *Save.*

When the 'Autoplay next episode' setting is enabled, the next episode in a series will play automatically. If you wish to turn autoplay back on, simply enable this setting at any time for the desired profile.

### HOW TO ACCESS VIEWING HISTORY FOR A CHILDREN'S PROFILE

You can see the TV programmes and films your children have watched if they have their own profiles on your account.

- 1. Access your Account page from a web browser.
- 2. Open the *Profile & Parental Controls* settings for the profile you want to manage.
- 3. Open the *Viewing activity*.

Viewing activity will show you all of the titles, and when they were streamed, for that profile. Use the Show More button to load additional titles if you are seeing a limited list.